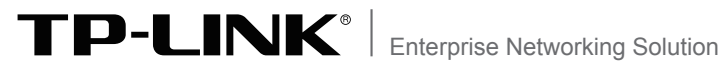

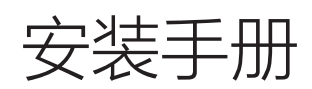

## 企业VPN路由器 TL-R478/TL-R478+ TL-R483G/TL-R478G+/TL-R4239G TL-R4148/TL-R4238 TL-R473/TL-R483

# 声明

Copyright © 2015 普联技术有限公司 版权所有,保留所有权利

未经普联技术有限公司明确书面许可,任何单位或个人不得擅自仿制、复制、誊抄或转译本手册 部分或全部内容,且不得以营利为目的进行任何方式(电子、影印、录制等)的传播。

TP-LINK®为普联技术有限公司注册商标。本手册提及的所有商标,由各自所有人拥有。 本手册所提到的产品规格和资讯仅供参考,如有内容更新,恕不另行通知。除非有特殊约定,本 手册仅作为使用指导,所作陈述均不构成任何形式的担保。

除本安装手册外,随机光盘还提供了《企业VPN路由器系列用户手册》和《设备防 雷安装手册》。如需获取最新产品资料,请登[录http://www.tp-link.com.cn](http://www.tp-link.com.cn)。

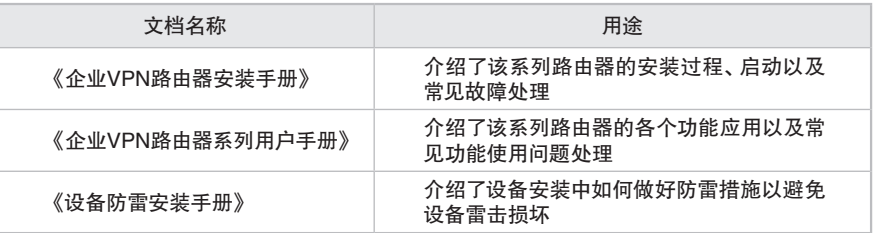

### 安装手册简介

《企业VPN路由器安装手册》 主要介绍了TL-R473/TL-R483/TL-R478/ TL-R478+/TL-R4148/TL-R4238/TL-R483G/TL-R478G+/TL-R4239G路由器 的硬件特性、安装方法以及在安装过程中应注意事项。

本手册包括以下章节:

第1章:产品介绍。简述路由器的基本功能特性并详细介绍外观信息。

第2章:产品安装。指导路由器的硬件安装方法以及注意事项。

第3章:硬件连接。指导路由器与其他设备之间的连接及注意事项。

第4章:配置指南。介绍快速设置路由器的方法。

附录A:常见故障处理。

附录B:技术参数表格。

说明:在安装设备之前及安装设备过程中为避免可能出现的设备损坏及人身伤害,请仔细阅 读本手册相关内容。

阅读对象

本手册适合下列人员阅读: 网络工程师 网络管理人员

### 约定

在本手册以下部分,如无特别说明,所提到的路由器是指企业VPN路由器。鉴 于企业VPN路由器结构相似,在本手册中的产品安装和硬件连接部分,均以 TL-R4148为例介绍。

本手册采用了如下几种醒目标志来表示操作过程中应该注意的地方,这些标志的 意义如下:

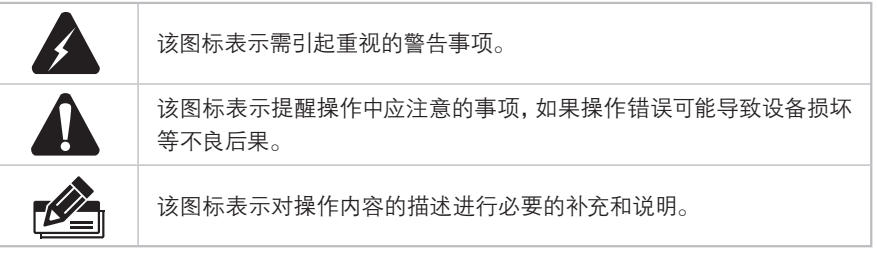

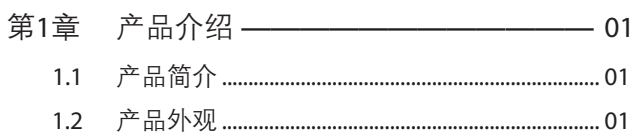

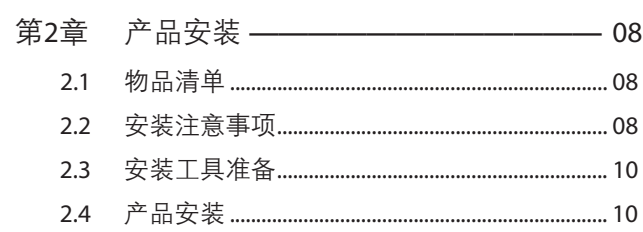

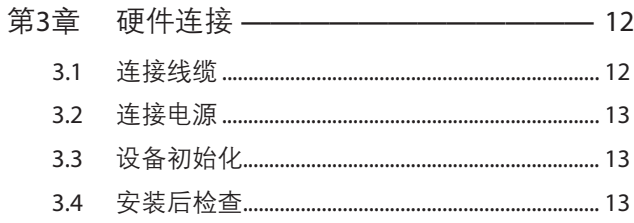

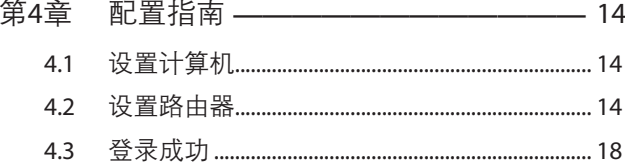

附录B 技术参数规格———————————— 20

### <span id="page-5-0"></span>第1章 产品介绍

### 1.1 产品简介

TP-LINK企业VPN路由器产品,采用基于高性能网络专用处理器和DDR高速内存的硬件 平台,处理性能优异,同时支持IPSec/PPTP/L2TP VPN、上网行为管理应用限制/网址过滤 /网页安全/行为审计、防火墙(ARP防护/攻击防护/访问控制)、智能IP带宽控制、多WAN口 负载均衡、PPPoE服务器等丰富的软件功能,适合中小型企业、网吧、社区、酒店等网络环 境。

本系列路由器目前具体包含型号如下:

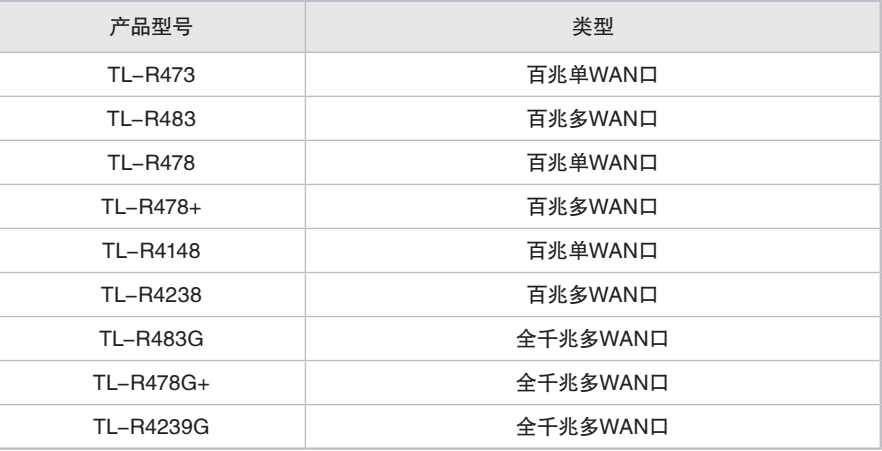

### 1.2 产品外观

### ■ TL-R473/TL-R483

TL-R473/TL-R483前面板如下图所示:

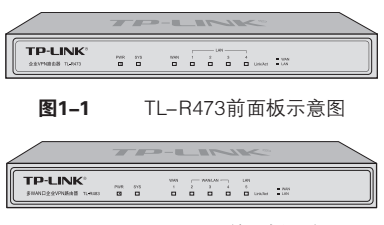

#### 图1-2 TL-R483前面板示意图

指示灯含义

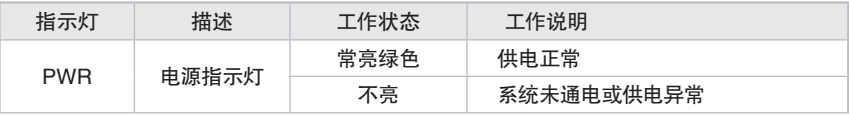

| 指示灯        | 描述    | 工作状态  | 工作说明          |
|------------|-------|-------|---------------|
| <b>SYS</b> | 系统指示灯 | 常亮或不亮 | 系统不正常         |
|            |       | 闪烁    | 系统正常          |
| Link/Act   | 状态指示灯 | 常亮绿色  | 链路建立,且端口为LAN口 |
|            |       | 常亮黄色  | 链路建立,且端口为WAN口 |
|            |       | 闪烁    | 端口在收发数据       |
|            |       | 不亮    | <b>链路未建立</b>  |

表1-1 指示灯工作状态描述

TL-R473/TL-R483后面板如下图所示:

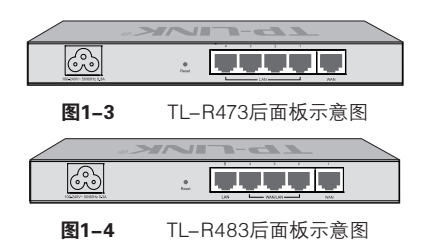

### 接口说明

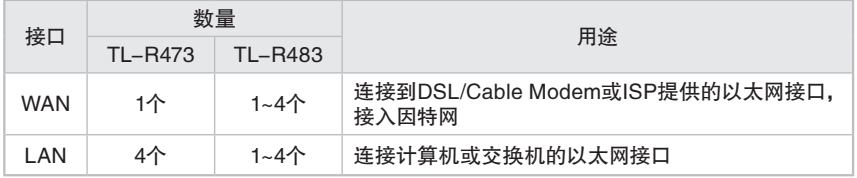

#### Reset键

复位键。复位操作为:通电状态下长按Reset键,待系统指示灯闪烁5次后松 开,路由器将自动恢复出厂设置并重启。恢复出厂设置后,默认管理地址为 http://192.168.1.1, 默认用户名和密码均为admin。

#### 电源接口

这是一个三相电源接口,把电源线阴性插头接到这个接口上,阳性插头接到交流电源上。

### ■ TL-R478/TL-R478+

TL-R478/TL-R478+前面板如下图所示:

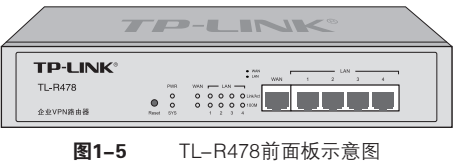

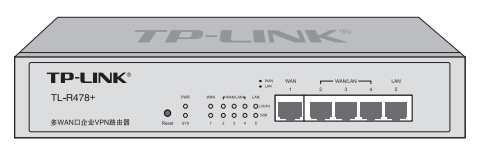

图1-6 TL-R478+前面板示意图

### 指示灯含义

| 指示灯        | 描述    | 工作状态  | 工作说明                        |
|------------|-------|-------|-----------------------------|
| <b>PWR</b> | 电源指示灯 | 常亮绿色  | 供电正常                        |
|            |       | 不亮    | 系统未通电或供电异常                  |
| <b>SYS</b> | 系统指示灯 | 常亮或不亮 | 系统不正常                       |
|            |       | 闪烁    | 系统正常                        |
| Link/Act   | 状态指示灯 | 常亮绿色  | 链路建立,且端口为LAN口               |
|            |       | 常亮黄色  | 链路建立,且端口为WAN口               |
|            |       | 闪烁    | 端口在收发数据                     |
|            |       | 不亮    | 链路未建立                       |
| 100M       | 谏率指示灯 | 常亮绿色  | 端口工作在100Mbps模式,且端口为<br>LANO |
|            |       | 常亮黄色  | 端口工作在100Mbps模式,且端口为<br>WANO |
|            |       | 不亮    | 端口工作在10Mbps模式或链路未建立         |

表1-2 指示灯工作状态描述

#### 接口说明

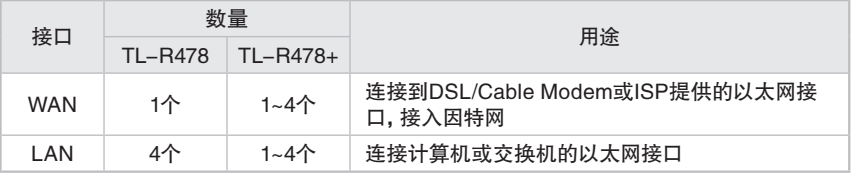

### Reset键

复位键。复位操作为: 通电状态下长按Reset键, 待系统指示灯闪烁5次后松 开,路由器将自动恢复出厂设置并重启。恢复出厂设置后,默认管理地址为 http://192.168.1.1, 默认用户名和密码均为admin。

TL-R478/TL-R478+后面板如下图所示:

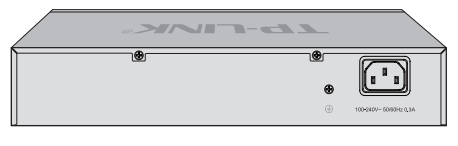

图1-7 TL-R478/TL-R478+后面板示意图

#### 电源接口

这是一个三相电源接口,把电源线阴性插头接到这个接口上,阳性插头接到交流电源上。

#### 防雷接地柱

位于电源接口左侧, 请使用导线接地, 以防雷击。详细防雷措施请参见《设备防雷安装手 册》。

### ■ TL-R4148/TL-R4238

TL-R4148/TL-R4238前面板如下图所示:

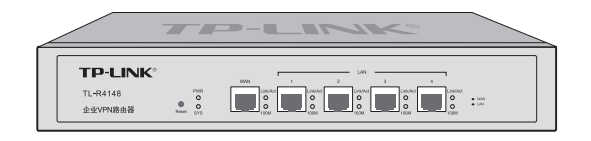

图1-8 TL-R4148前面板示意图

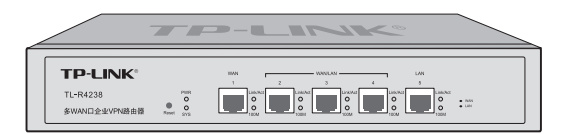

图1-9 TL-R4238前面板示意图

#### 指示灯含义

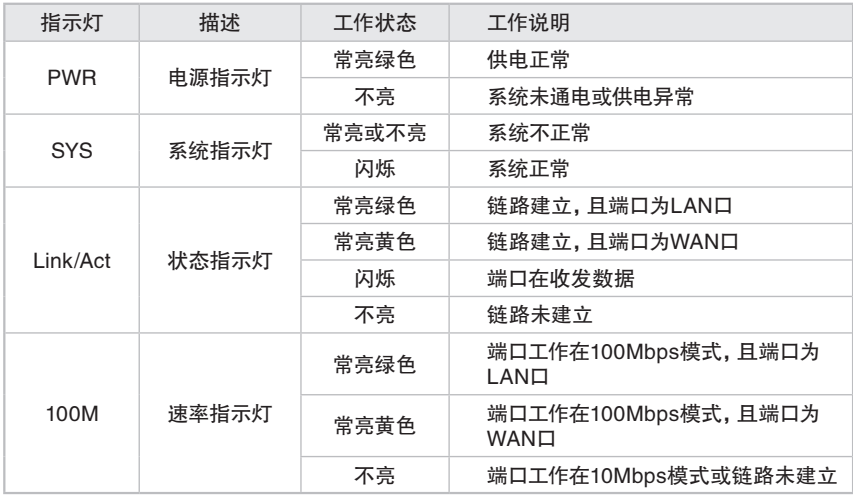

表1-3 指示灯工作状态描述

#### 接口说明

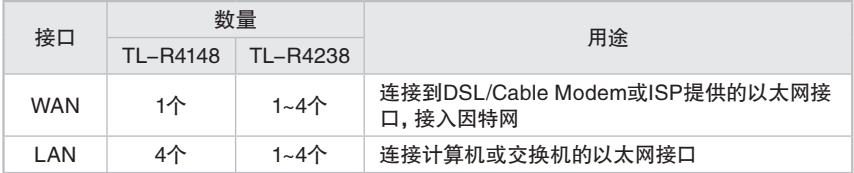

#### Reset键

复位键。复位操作为: 通电状态下长按Reset键, 待系统指示灯闪烁5次后松 开,路由器将自动恢复出厂设置并重启。恢复出厂设置后,默认管理地址为 http://192.168.1.1, 默认用户名和密码均为admin。

TL-R4148/TL-R4238后面板如下图所示:

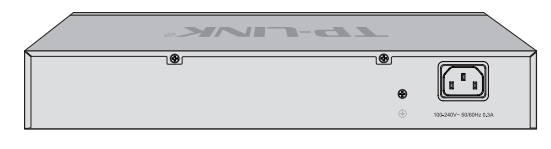

图1-10 TL-R4148/TL-R4238后面板示意图

#### 电源接口

这是一个三相电源接口,把电源线阴性插头接到这个接口上,阳性插头接到交流电源上。

#### 防雷接地柱

位于电源接口左侧, 请使用导线接地, 以防雷击。详细防雷措施请参见《设备防雷安装手 册》。

#### ■ TL-R483G

TL-R483G前后面板如下图所示:

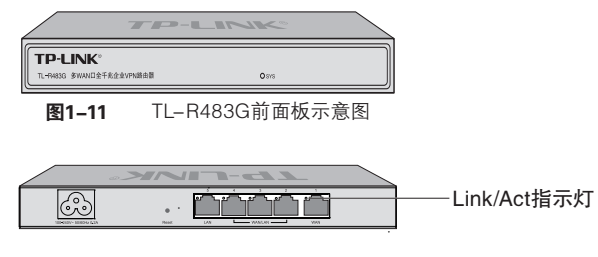

图1-12 TL-R483G后面板示意图

#### 指示灯含义

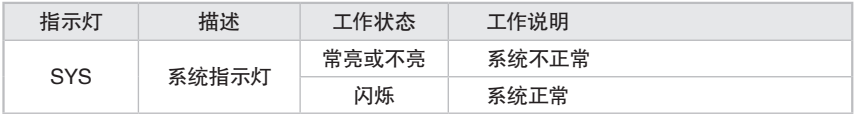

| 指示灯      | 描述    | 工作状态 | 工作说明    |
|----------|-------|------|---------|
| Link/Act | 状态指示灯 | 常亮绿色 |         |
|          |       | 闪烁   | 端口在收发数据 |
|          |       | 不亮   | 链路未建立   |

表1-4 指示灯工作状态描述

#### 接口说明

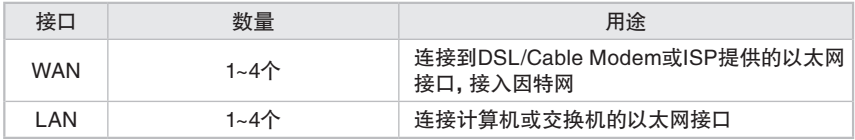

### Reset键

复位键。复位操作为: 通电状态下长按Reset键, 待系统指示灯闪烁5次后松 开,路由器将自动恢复出厂设置并重启。恢复出厂设置后,默认管理地址为 http://192.168.1.1,首次登录时,用户需自定义用户名和密码。

### ■ TL-R478G+/TL-R4239G

TL-R478G+/TL-R4239G前面板如下图所示:

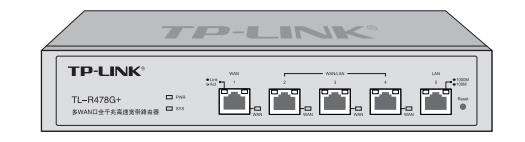

图1-13 TL-R478G+前面板示意图

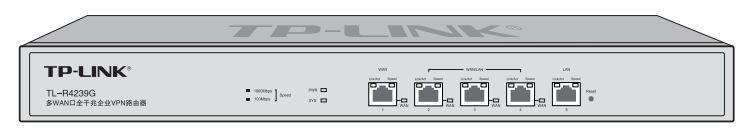

图1-14 TL-R4239G前面板示意图

### 指示灯含义

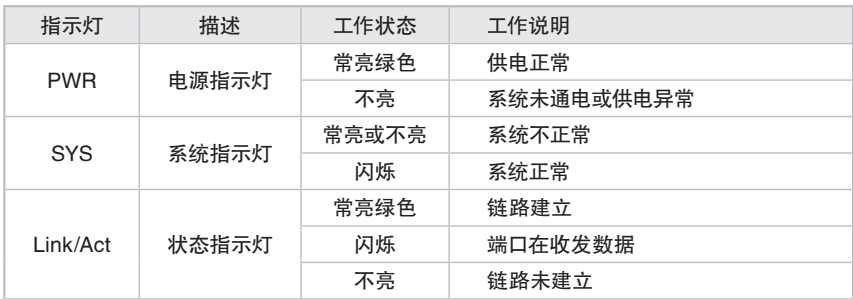

| 指示灯                   | 描述             | 工作状态 | 工作说明                |
|-----------------------|----------------|------|---------------------|
| 1000M/100M<br>(Speed) | 速率指示灯          | 常亮绿色 | 端口工作在1000Mbps模式     |
|                       |                | 常亮黄色 | 端口工作在100Mbps模式      |
|                       |                | 不亮   | 端口工作在10Mbps模式或链路未建立 |
| <b>WAN</b>            | WAN接口<br>状态指示灯 | 常亮绿色 | 相应端口类型为WAN口         |
|                       |                | 不亮   | 相应端口类型为LAN口         |

表1-4 指示灯工作状态描述

#### 接口说明

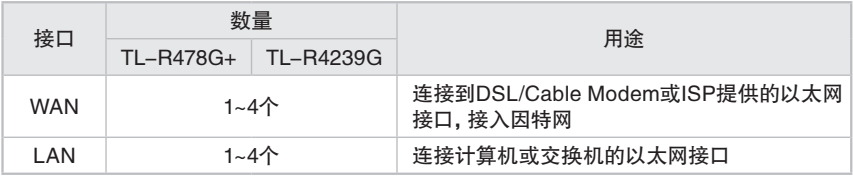

### Reset键

复位键。复位操作为: 通电状态下长按Reset键, 待系统指示灯闪烁5次后松 开,路由器将自动恢复出厂设置并重启。恢复出厂设置后,默认管理地址为 http://192.168.1.1,对于TL-R478G+,默认用户名和密码均为admin;对于 TL-R4239G, 用户在恢复出厂设置后首次登录时需自定义用户名和密码。

TL-R478G+/TL-R4239G后面板如下图所示:

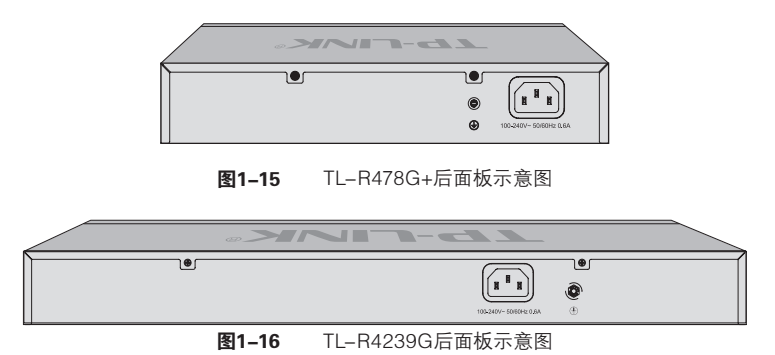

#### 电源接口

这是一个三相电源接口,把电源线阴性插头接到这个接口上,阳性插头接到交流电源上。

#### 防雷接地柱

位于电源接口左侧, 请使用导线接地, 以防雷击。详细防雷措施请参见《设备防雷安装手 册》。

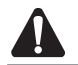

注意:请使用原装电源线。

### <span id="page-12-0"></span>第2章 产品安装

### 2.1 物品清单

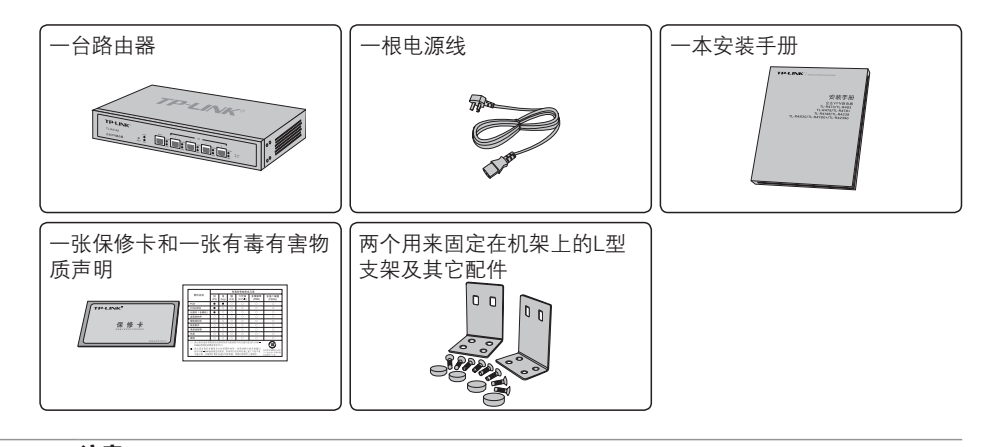

注意:

- 仅TL-R478/TL-R478+/TL-R4148/TL-R4238/TL-R478G+/TL-R4239G六个机型有L型 支架;
- 如果发现有配件短缺或损坏的情况,请及时和当地经销商联系。

### 2.2 安装注意事项

警告:此为A级产品,在生活环境中,该产品可能会造成无线电干扰。在这种情况下,可能需 要用户对干扰采取切实可行的措施。

- 安装安全注意事项
- 安装过程中电源保持关闭状态,同时佩戴防静电手腕,并确保防静电手腕与皮肤良好接 触,避免潜在的安全隐患;
- 路由器需在正确的电压下才能正常工作,请确认供电电压与路由器所标示的电压相符;
- 路由器通电前请确认不会引起电源电路超负荷,以免影响路由器正常工作甚至造成不必要 的损坏:
- 为减少受电击的危险,在路由器工作时不要打开外壳,即使在不带电的情况下,也不要自行 打开;
- 清洁路由器之前,应先将路由器电源插头拔出,请勿用湿润面料擦拭,请勿用液体清洗。

■ 安装环境注意事项

#### 温度/湿度

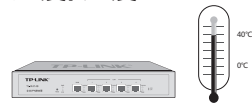

为保证路由器长期稳定工作,延长使用寿命,请维持环境一定的温度和湿度。过高或过低 的环境湿度易引起绝缘材料漏电、变形甚至金属部件锈蚀现象,温度过高会加速绝缘材料 的老化过程,严重影响设备使用寿命。该系列路由器的正常工作和存储温度/湿度如下表 2-1所示:

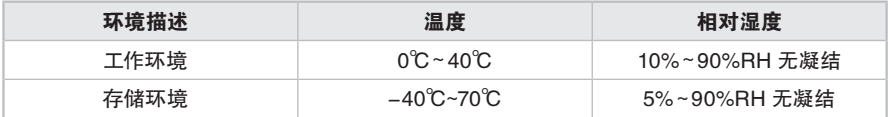

表2-1 路由器正常使用的温度/湿度要求

## 室内防尘

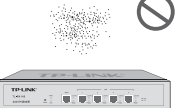

灰尘落在路由器表面会造成静电吸附,使金属接点接触不良。虽然设备本身在防静电方面 做了一定措施,但当静电超过一定强度时,仍会对内部电路板上的电子元器件造成致命的破 坏,为避免静电影响设备正常工作,请注意以下事项:

定期除尘,保持室内空气清洁;

确认设备良好接地,保证静电顺利转移。

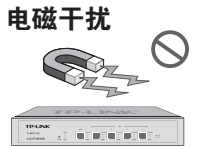

电磁干扰会以电容耦合、电感耦合、阻抗耦合等等传导方式对设备内部的电容、电感等电子 元器件造成影响,为减少电磁干扰因素造成的不利影响,请注意以下事项:

- 供电系统采取必要抗电网干扰措施;
- 路由器应远离高频大功率、大电流设备,如无线发射台等;
- 必要时采取电磁屏蔽措施。

防雷要求

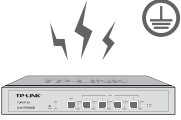

<span id="page-14-0"></span>雷击发生时,在瞬间会产生强大电流,放电路径上空气会被瞬间加热至20000摄氏度,瞬间 大电流足以给电子设备造成致命的损害。为达到更好的防雷效果,请注意以下事项:

- 确认设备接地端都与大地保持良好接触;
- 确认电源插座与大地保持良好接触;
- 合理布线,避免内部感应雷;
- 室外布线时,建议使用信号防雷器。

说明:详细防雷措施请参见《设备防雷安装手册》。

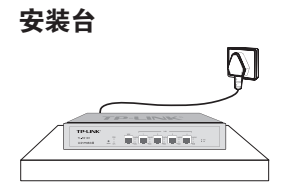

无论路由器安装在机架或其他水平工作台上,请注意以下事项:

确认机架或工作台平稳、牢固,且能承受至少2Kg重量;

确认机架自身有良好的散热系统,或保持室内通风良好;

确认机架良好接地,电源插座与路由器距离不超过1.5米。

### 2.3 安装工具准备

- 十字螺丝刀
- 防静电手腕
- 网线

### 2.4 产品安装

### ■ 安装在桌面上

注意:路由器机壳周围预留5~10cm空隙,确保散热和空气流通,路由器表面避免摆放其他 重物。

该系列路由器可放置在平稳的桌面上。此种安装方式操作比较简单,具体安装步骤如下:

- 1. 将路由器的底部朝上放置于足够大且稳定的桌面上;
- 2. 逐个揭去4个脚垫的胶面保护纸,分别黏贴在位于机壳底部四角的圆形凹槽中,如图2-1 所示;

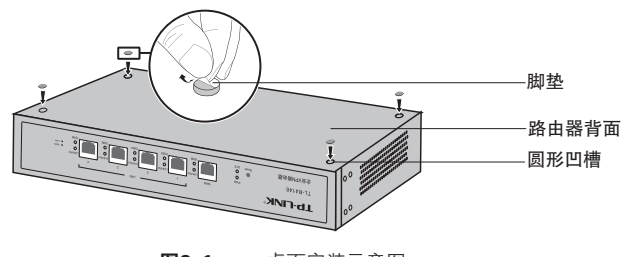

图2-1 桌面安装示意图

3. 将路由器翻转过来,平稳地放在桌面上。

### ■ 安装在19英寸标准机架上

本系列路由器TL-R478/TL-R478+/TL-R4148/TL-R4238/TL-R478G+/TL-R4239G还可 以方便地安装到19英寸标准机架上,具体安装步骤如下:

- 1. 检查机架的接地与稳定性;
- 2. 将配件中的两个L型支架分别安装在路由器面板的两侧,并用配件中提供的螺钉固定,如 图2-2所示;

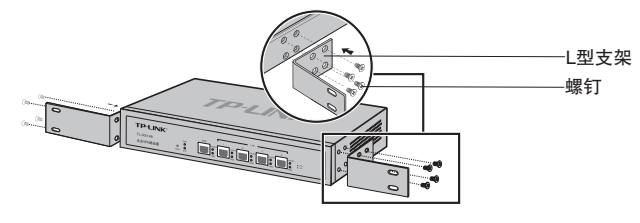

图2-2 支架安装示意图

- 3. 将路由器安放在机架内适当位置,由托架支撑;
- 4. 用螺钉将L型支架固定在机架两端固定的导槽上,确保路由器稳定、水平地安装在机架 上,如图2-3所示。

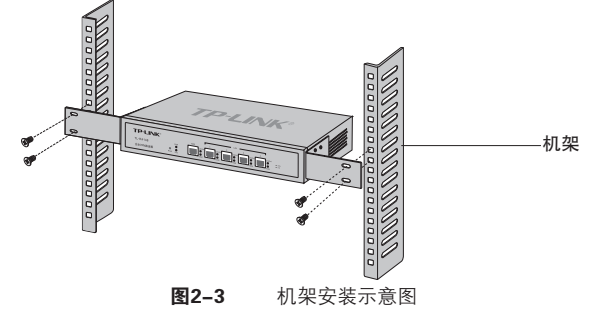

注意:

- 机架良好接地是设备防静电、防漏电、防雷、抗干扰的重要保障,因此确保机架接地线正 确安装;
- 机架内安装设备一般由下至上,避免超负荷安装;
- 路由器表面避免摆放其他重物,以免发生意外;
- 确保散热和空气流通。

### <span id="page-16-0"></span>第3章 硬件连接

### 3.1 连接线缆

将路由器的WAN口连接Internet,LAN口连接局域网,便可组建自己的网络。

### ■ 连接Internet

- 如果您采用光纤接入的方式,请用网线将路由器的WAN口和光纤收发器相连;
- 如果您采用DSL/Cable Modem接入方式,请用网线将路由器的WAN口和Modem相连;
- 如果您采用以太网宽带接入的方式,请用网线将路由器的WAN口与ISP提供的接口相连。

### ■ 连接局域网

用一根网线连接路由器的LAN口和局域网中的集线器、交换机,也可以与计算机直接相连, 如图3-1所示。

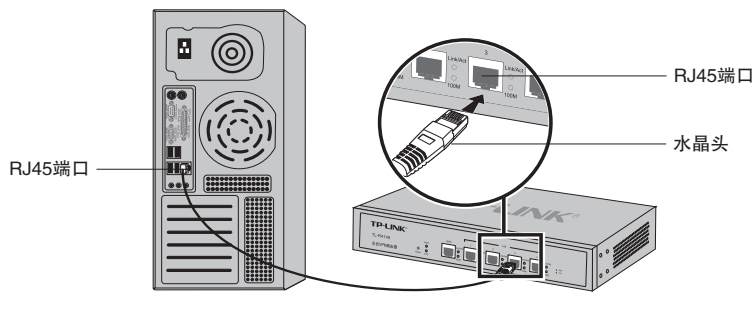

图3-1 路由器连接线缆示意图

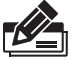

#### 说明:

- 对于10Base-T以太网,建议使用3类或以上UTP/STP线;
- 对于100Base-TX以太网,建议使用5类或以上UTP/STP线;
- 对于1000Base-T以太网,建议使用超5类或以上UTP/STP线;
- 上电后,请检查端口指示灯状态,若Link/Act灯亮表示链路已正常连通,Link/Act灯灭表表 示链路不通,请检查链路。

- 注意:
- 路由器以太网口自动翻转功能默认开启,采用5类双绞线连接以太网时,标准网线或交叉网 线均可;
- 不要将RJ45端口连接电话线。

### <span id="page-17-0"></span>3.2 连接电源

路由器使用交流电源。

- 1. 检查选用电源与路由器标示的电源要求一致;
- 2. 路由器原装电源线连接路由器与电源插座。

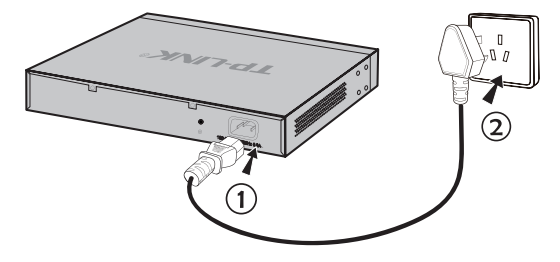

图3-2 电源连接示意图

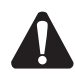

注意:供电系统的电源要求与大地良好接触,确认设备供电电源开关的位置,以便在发生事 故时,能够及时切断供电电源。

### 3.3 设备初始化

接通电源后路由器将自动进行初始化,Link/Act指示灯与100M指示灯(仅TL-R478/TL-478+/TL-R4148/TL-R4238有)或1000M/100M指示灯(仅TL-R478G+)或Speed指示灯 (仅TL-R4239G有)一齐闪烁一下后熄灭,指示系统已经复位。

### 3.4 安装后检查

安装后请检查以下事项:

- 检查路由器周围是否有足够的散热空间,空气流通是否顺畅;
- 检查电源插座供电是否符合路由器规格;
- 检查电源、路由器、机架等设备都已正确接地;
- 检查路由器与其它网络设备是否连接正常。

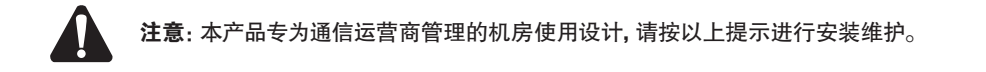

### <span id="page-18-0"></span>第4章 配置指南

### 4.1 设置计算机

- 1. 普通PC使用网线正确连接路由器任意一个LAN口;
- 2. 设置PC本地连接IP地址为192.168.1.X,X为2~254中任意整数,子网掩码为 255.255.255.0, 默认网关为192.168.1.1, 如图4-1所示。

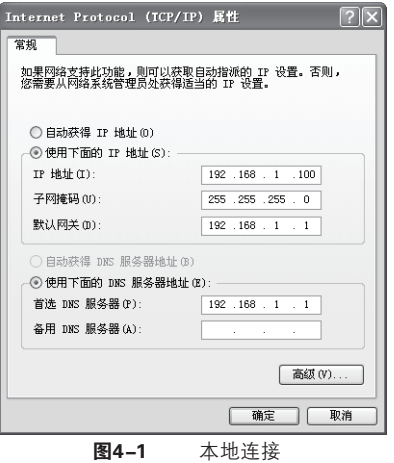

说明:路由器出厂默认管理地址为http://192.168.1.1,用户名和密码均为admin。对于 TL-R483G/TL-R4239G,用户在恢复出厂设置后首次登录时需自定义用户名和密码。

### 4.2 设置路由器

1. 打开IE浏览器,在地址栏中输入[http://192.168.1.1](http://192.168.0.1),回车。

ttp://192.168.1.1/  $Q \rightarrow X$ 

2. 对应不同机型,登录方式有所不同。

 TL-R473/TL-R483/TL-R478/TL-R478+/TL-R4148/TL-R4238/TL-R478G+登录方式 如下:

输入默认用户名:admin,密码:admin,点击登录,如图4-2所示。

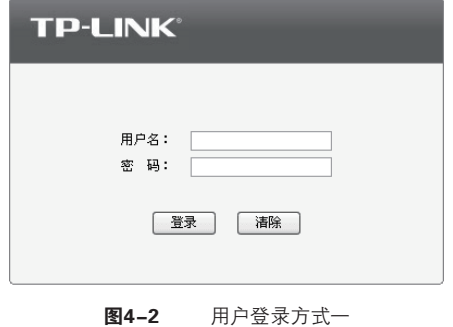

■ TL-R483G/TL-R4239G登录方式如下:

首次登录时,需自行设置管理员账号,依次输入用户名及密码,并再次输入密码以确保 和之前输入的一致,点击确认,如[图4-3](#page-19-0)所示。

后续登录时,使用该账号进入配置界面。

为保护设备安全, 请务必设置管理员帐号

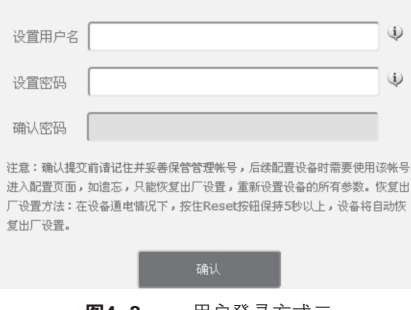

<span id="page-19-1"></span><span id="page-19-0"></span>图4-3 用户登录方式二

3.成功登录后会弹出设置向导界面,如[图4-4](#page-19-1)所示。如果没有自动弹出,可以单击主页左 侧的"设置向导"菜单进入。以下设置以多WAN口企业VPN路由器TL-R4238为例, 单WAN口企业VPN路由器产品界面会略有不同。单击"下一步",开始设置。

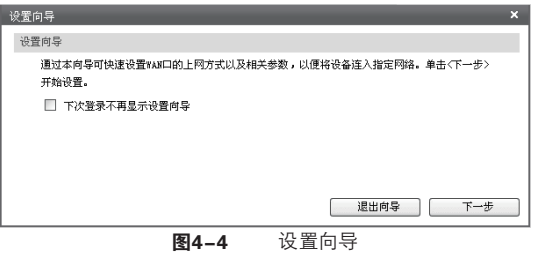

4. 请根据实际需求选择WAN口模式, 如[图4-5](#page-20-0)所示(单WAN口企业VPN路由器没有此界 面),单击"下一步",进入WAN口选择界面。

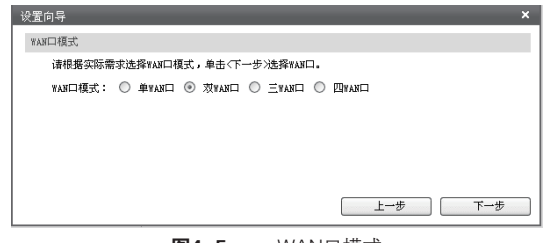

<span id="page-20-0"></span>**图4-5** WAN口模式

5. 请选择要设置的WAN口, 如[图4-6](#page-20-1)所示 (单WAN口企业VPN路由器没有此界面), 单击 "下一步",进入上网方式选择界面。

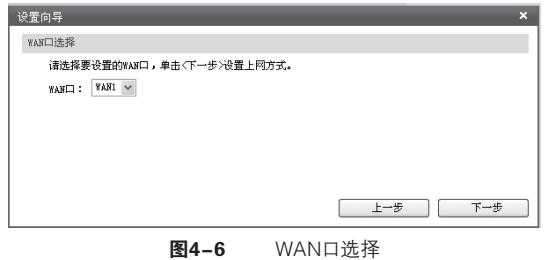

6.[图4-7](#page-20-2)显示了最常用的三种上网方式,可以根据自身情况进行选择,然后单击"下一步"继

续。

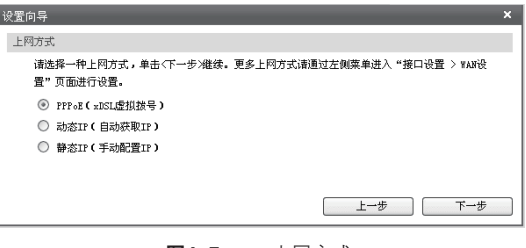

<span id="page-20-2"></span><span id="page-20-1"></span>图4-7 上网方式

1)如果上网方式为PPPoE,即ADSL虚拟拨号方式,则需要填写网络服务商提供的上网账 号和密码,如[图4-8](#page-20-3)所示。

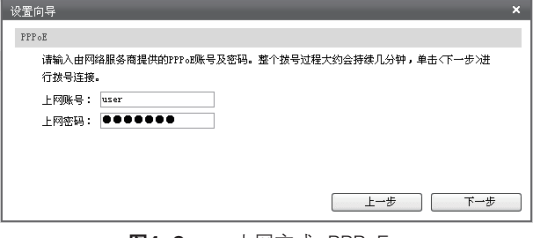

<span id="page-20-3"></span>图4-8 上网方式-PPPoE

整个拨号过程大约会持续几分钟,单击"下一步"进行拨号连接,[图4-9](#page-21-0)为PPPoE拨号连 接界面。如果在此连接过程中,您关闭了设置向导,该接口的配置工作仍会在后台进行。

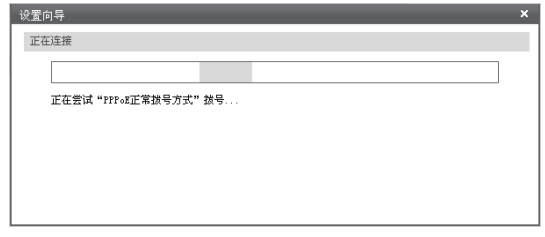

<span id="page-21-0"></span>图4-9 上网方式-PPPoE连接

2)如果上网方式为动态IP,即可以自动从网络服务商处获取IP地址,则不需要填写任何内 容。[图4-10](#page-21-1)为动态IP连接界面。如果在此连接过程中,您关闭了设置向导,该接口的配置 工作仍会在后台进行。

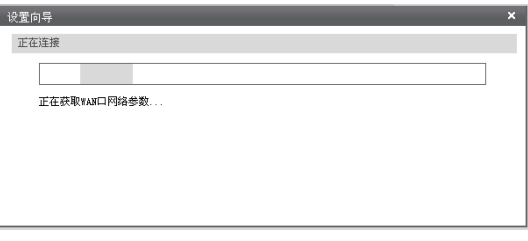

<span id="page-21-1"></span>图4-10 上网方式-动态IP连接

3)如果上网方式为静态IP,即拥有网络服务商提供的固定IP地址,则需要填写IP地址、子网 掩码、网关和DNS服务器等内容,如[图4-11](#page-21-2)所示。

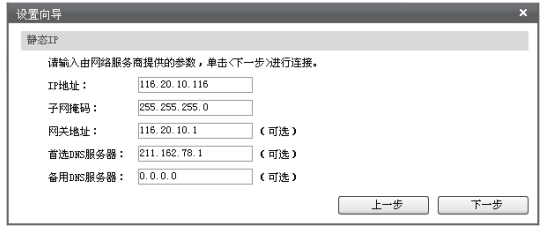

单击"下一步"进行连接,[图4-12](#page-21-3)为静态IP连接界面。如果在此连接过程中,您关闭了设 置向导,该接口的配置工作仍会在后台进行。

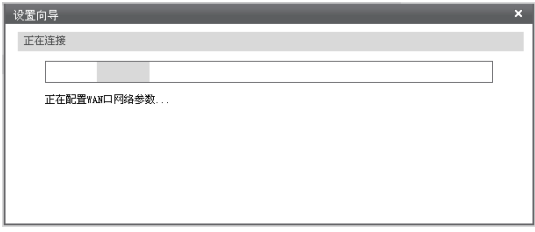

<span id="page-21-3"></span>图4-12 上网方式-静态IP连接

<span id="page-21-2"></span>图4-11 上网方式-静态IP

<span id="page-22-0"></span>7. 连接成功后会出现配置完成界面, 如[图4-13](#page-22-1)所示。单击"完成"退出设置向导, 或者单击 "继续"进行其他WAN口的设置(单WAN口企业VPN路由器则直接单击"完成"退出设 置向导)。

<span id="page-22-1"></span>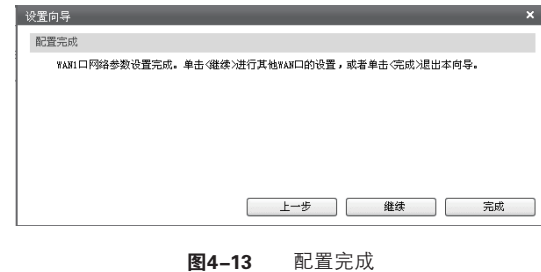

### 4.3 登录成功

经过上述步骤即可成功登录路由器管理界面首页,如[图4-14](#page-22-2)所示。点击左上角的本公司的 商标,您就可以很方便地访问本公司主页(http://www.tp-link.com.cn)。点击页面左侧的 主菜单栏即可进行相应功能的配置。

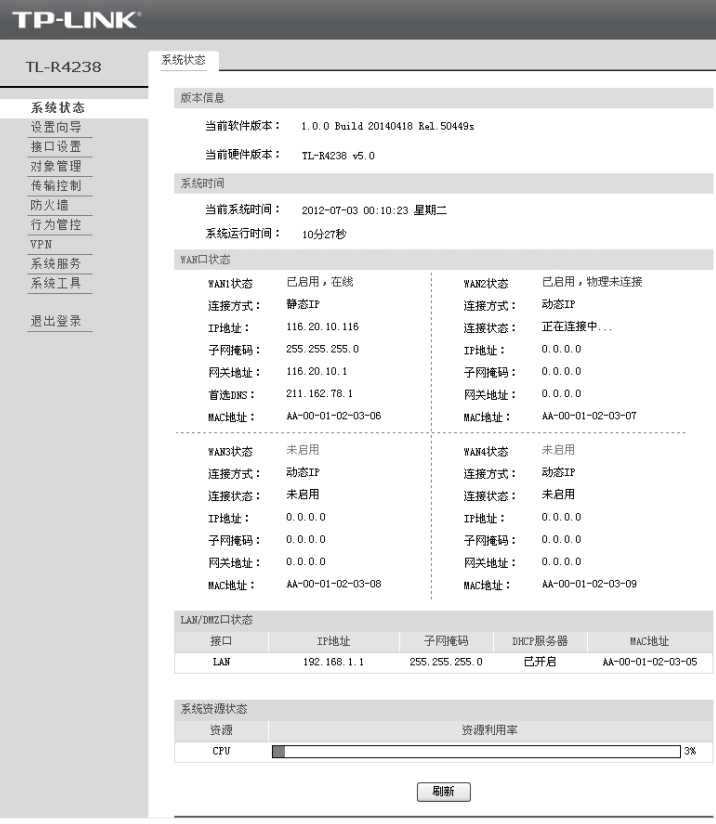

#### <span id="page-22-2"></span>图4-14 路由器管理界面首页

### <span id="page-23-0"></span>附录A 常见故障处理

### 问题1. 忘记路由器用户名和密码。

路由器可以通过Reset键恢复出厂设置。操作方法为:

通 电 状 态 下, 长 按 R e s e t 键, 待 系 统 指 示 灯 闪 烁 5 次 后 松 开 R e s e t 键 ,路 由 器 将 自 动 恢 复 出 厂 设 置 并 重 启 。恢 复 出 厂 设 置 后,默 认管 理地址是http://192.168.1.1, 默认用户名和密码均为admin。 对于 TL-R483G/TL-R4239G,用户在恢复出厂设置后首次登录时需自定义用户 名和密码。

#### 问题2. 电源指示灯显示不正常。

电源系统正常工作时,电源指示灯应保持常亮。若电源指示灯不亮,请进行以下 检查:

1. 路由器电源线是否连接正确,确保电源线插头已经完全插入路由器电源插座;

2. 电源与路由器所要求的电源是否匹配。

#### 问题3. 无法登录路由器WEB管理界面。

请通过以下方法进行检查:

- 1. 观察指示灯的状态,检查相应端口线缆是否正常连接;同时确认端口没有 被禁用,可以换另外一个物理端口登录路由器;
- 2. 如果是通过本地计算机管理路由器,请确保本地计算机的IP地址与路由器 IP参数处于同一网段;
- 3. 通过Ping命令检查网络连接。通过开始→运行,输入cmd点击确定后,可以 打开命令窗口。输入ping 127.0.0.1检查计算机的TCP/IP协议是否安装;输 入ping 192.168.1.1(路由器当前IP地址)检查计算机与路由器的连接是否正常。
- 4. 如果您之前管理过路由器,请确认是否更改过路由器管理IP或管理端口, 如果忘记了路由器的管理IP或管理端口,建议您通过Reset键将路由器恢 复出厂设置后再进行管理。

#### 问题4. 不能正常浏览管理界面。

- 1. 显示异常,请升级或更换其他浏览器;
- 2. 窗口弹出被禁止,请降低浏览器安全设置。

## <span id="page-24-0"></span>附录B 技术参数规格

### ■ 硬件规格

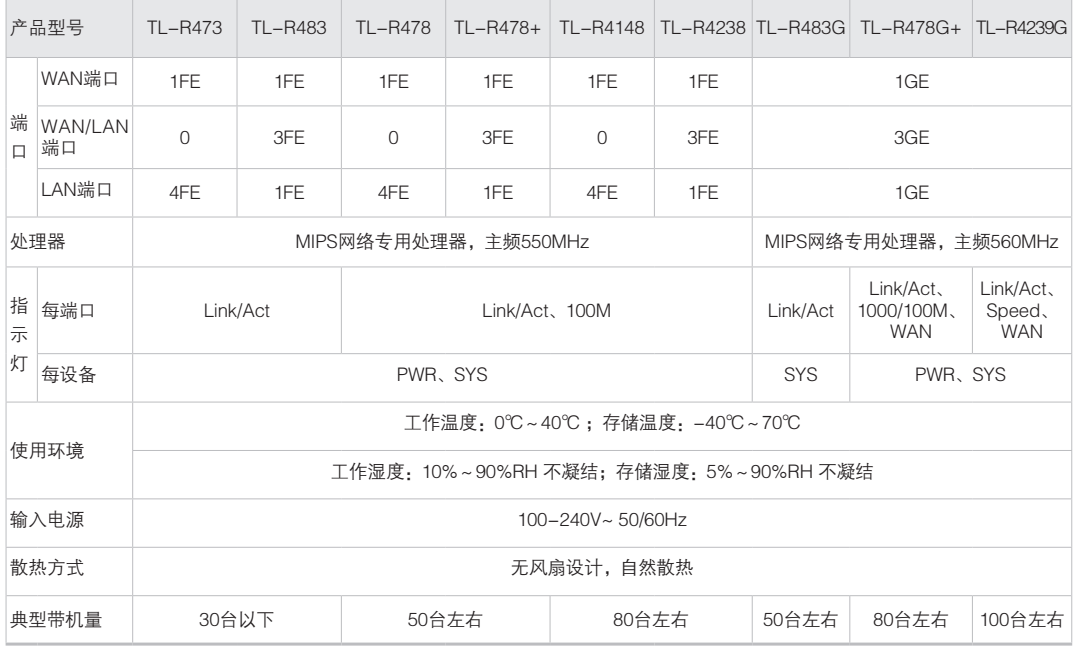

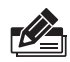

说明:表格中GE表示Gigabit Ethernet,千兆以太网;FE表示Fast Ethernet,百兆以太网。

### ■ 软件规格

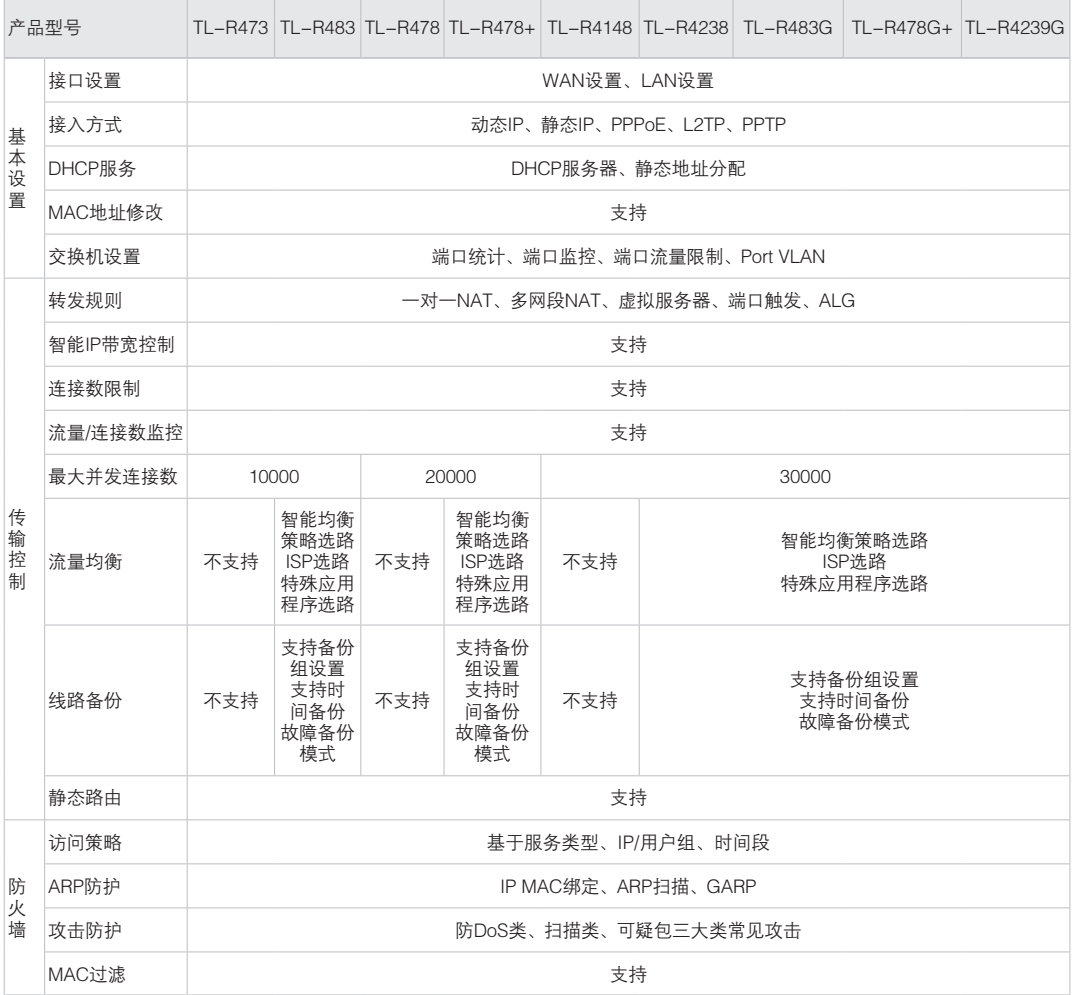

### ■ 软件规格(续)

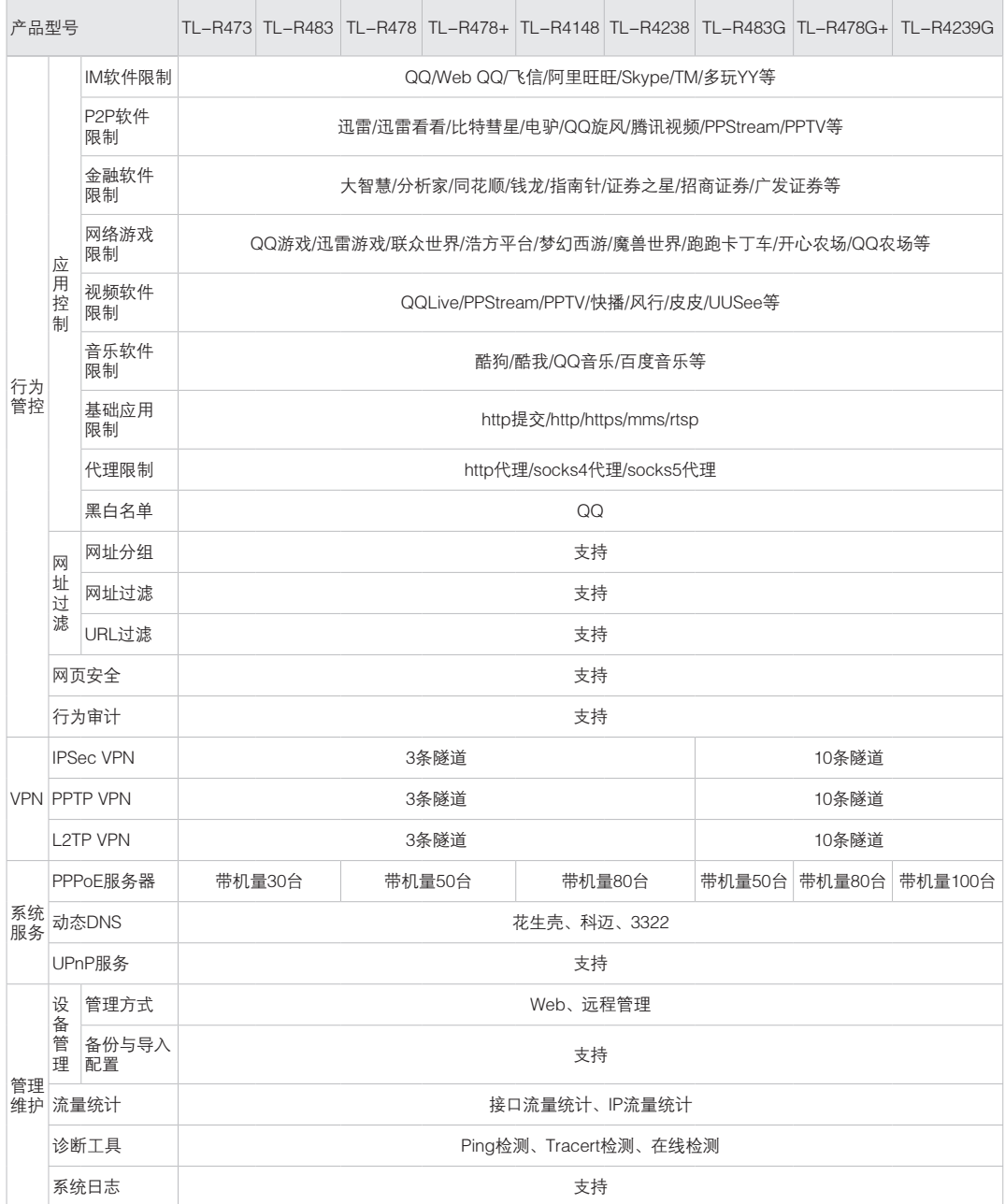

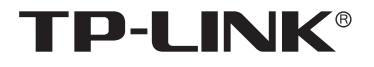

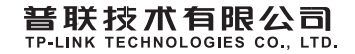